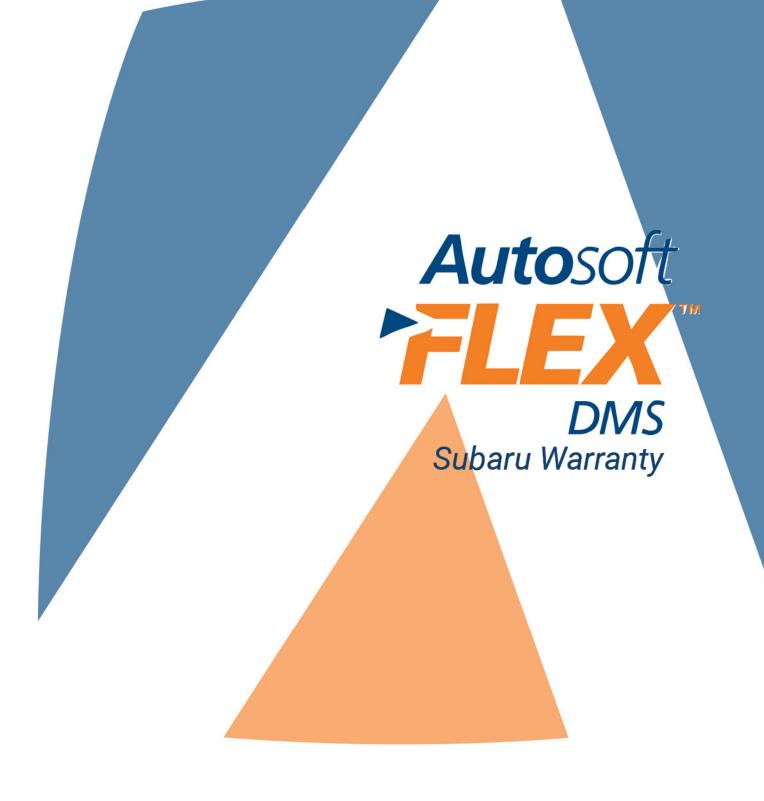

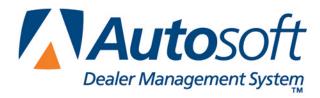

## Copyright

© 2006 Autosoft, Inc. All rights reserved.

The information in this document is subject to change without notice. No part of this document may be reproduced, stored in a retrieval system, or transmitted in any form or by any means electronic or mechanically, including photocopying, for any purpose other than the purchaser's personal use without written permission from Autosoft, Inc.

The software described in this document is provided under a license agreement or nondisclosure agreement between Autosoft, Inc. and the purchaser. The software may only be used and copied in accordance with the terms of that agreement.

Autosoft, Inc. 61 Executive Court West Middlesex, PA 16159 U.S.A.

www.Autosoftdms.com

### **Trademarks**

Autosoft is either a registered trademark or trademark of Autosoft, Inc. in the United States and/or other countries. Subaru is either a registered trademark or trademark of Fuji Heavy Industries, Ltd. in the United States and/or other countries. Any other products mentioned in this document are trademarks or registered trademarks of their respective holders and should be noted as such.

# **Table of Contents**

| Introduction Subaru Warranty Repairs                   | 1  |
|--------------------------------------------------------|----|
| Using Help Screens and What's New?                     | 1  |
| Getting Ready                                          | 2  |
| Chapter 1 Warranty Setup                               | 3  |
| Entering Warranty Parameters                           | 3  |
| Verifying Advisor and Technician Setup in Autosoft DMS | 4  |
| Verifying Sublet Codes                                 | 5  |
| Chapter 2 Repair Orders                                | 7  |
| Start Repair Order                                     | 7  |
| Close Lubricants-Sublet                                | 88 |
| Close Service—Subaru Warranty Screen                   | 9  |
| Parts                                                  | 11 |
| Sublet                                                 | 12 |
| Review & Print                                         | 12 |
| Chapter 3 Subaru Warranty Entry                        | 15 |
| Reviewing Claims for Download                          | 16 |
| Vehicle Information                                    | 16 |
| Selecting a Repair to Process                          | 17 |
| Removing a Repair                                      | 17 |
| Deleting a Repair Order                                | 17 |
| Repair Information                                     | 19 |
| Labor                                                  | 21 |
| Viewing and Editing Labor Lines                        | 21 |
| Removing Labor Lines                                   | 21 |
| Adding Labor Lines                                     | 22 |
| Parts                                                  | 23 |
| Viewing and Editing Part Lines                         | 23 |
| Removing Parts                                         | 23 |
| Adding Parts                                           | 24 |
| Totals                                                 | 25 |
| Printing the List of "Ready" Claims                    | 26 |
| Downloading Claims to Subaru                           | 27 |
| Placing Files on Hold                                  | 27 |
| Downloading Files                                      | 27 |
| Uploading Claims to Subarunet.com                      | 28 |
| Viewing Claim History                                  | 29 |
| Viewing Files                                          | 29 |
| Reactivating Files                                     | 29 |
| Cleaning the History                                   |    |
| Cleaning History Based on Dates                        | 30 |
| Cleaning all Files from History                        | 31 |
| Entering Setup Information                             |    |
| Conclusion                                             | 33 |

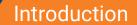

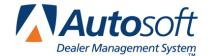

Subaru Warranty Repairs

# **Introduction Subaru Warranty Repairs**

The Service Writing program in Autosoft DMS is designed to allow dealers to generate Subaruspecific warranty repair orders. The repair orders are created using the standard R/O entry using the Repair Orders menu. This manual does not provide systematic instructions for generating the repair order from beginning to end. For detailed information about each entry screen used to generate repair orders, refer to your Service Writing manual or F1 help. This manual only explains the fields and screens that are required in addition to the standard R/O entry screens.

Once you generate and close your Subaru warranty claims, you use the Subaru Warranty menu to enter additional warranty information. Once you enter the information, you can view it, print it, and download it to Subaru as needed.

| Subaru Warranty R/O's (ABC Motors) |                 |
|------------------------------------|-----------------|
| Warranty Claim                     | Subaru Warranty |
| Print 'Ready' List                 |                 |
| Transfer to Subaru                 | ADOMANA         |
| System Setup                       | - ABC Motors    |
| Claims History                     |                 |
| Back                               |                 |

## **Using Help Screens and What's New?**

Because the Autosoft DMS program is continuously changing to meet the needs of our customers, new features are added to the software. These changes will include the addition of fields, buttons, or screens. This manual represents the program as it is now.

To keep our documentation updated, and our users informed, we have added individual help pages to each screen in the program. Press F1 to display the help page for the current screen or menu. Each page provides the following pieces of information:

- A description of the screen,
- Basic instructions for using the screen,
- A list of the fields on the screen and an explanation of the information required in each field.
- A list of the buttons on the screen and instructions for using each button, and
- A list of the function keys that can be used to carry out commands on the screen.

These help pages are updated as changes are made to the program and added to your system when you run an update from the Internet; thus, the help pages are always current. You should become familiar with the help pages and use them to learn about the new information added to the program and as a way to quickly access information while you are on a screen.

# **Getting Ready**

This manual has three chapters to help you generate your Subaru warranty claims. You should read the information in each chapter before attempting to generate the claims. The following table provides a brief explanation of the information covered in each chapter.

| Chapter                            | Information it covers                                                                                                    |
|------------------------------------|----------------------------------------------------------------------------------------------------|
| Chapter 1<br>System Setup          | Chapter 1 walks you through entering setup parameters that will be used to generate the warranty claims.                                                                                                    |
| Chapter 2<br>Repair Orders         | Chapter 2 explains specific information that is required when generating repair orders using the Repair Orders menu. This chapter will not cover every entry screen used to generate the repair order. It only covers the fields or additional entry screens needed specifically for Subaru warranty claims. |
| Chapter 3<br>Subaru Warranty Entry | Chapter 3 walks you through each menu option on the Subaru Warranty menu. You will learn how to process warranty claims, download claims to Subaru, and view the claim history.                                                                                                    |

If you have any questions as you work that this manual does not answer, call Autosoft at (800) 473-4630 to speak with a Support Desk Representative.

Warranty Setup

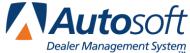

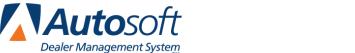

# **Chapter 1 Warranty Setup**

Before you can use the Service Writing module or the Subaru Warranty program, you must enter setup parameters. The parameters determine default information used when creating and transmitting the repair orders to Subaru. Do not attempt to submit warranty claims unless you complete the setup.

### **Entering Warranty Parameters**

The following instructions walk you through entering Subaru warranty setup information from the System Setup menu, but the same warranty parameters screen is available on the Subaru Warranty menu. The screens are identical, and the information entered in either area is saved and accessible through both setup areas. Similarly, information edited in one area (for example, on the Service Writing System Setup menu) automatically updates to the second setup area (for example, on the Subaru Warranty menu).

- 1. Click Warranty Parameters on the Service Writing System Setup menu.
- 2. Click Subaru Warranty Parameters on the Warranty Parameters menu. The Subaru Warranty Parameters screen appears.

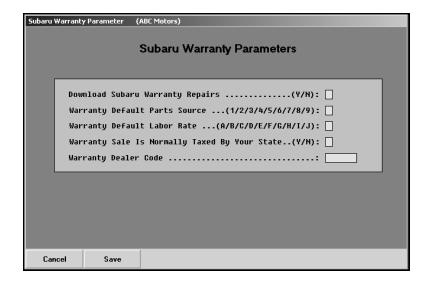

- 3. In **Download Subaru Warranty Repairs**, type **Y** for yes to indicate that the warranty repairs should be downloaded to Subaru. In order to access the Subaru Warranty menu, you must type a **Y** in this field.
- 4. In Warranty Default Parts Source, type the inventory source number (1 through 9) for Subaru parts.
- 5. In Warranty Default Labor Rate, type the letter (A through J) that corresponds to the labor rate for warranty repairs. (Labor rates are defined in System Setup under Labor/Warranty/Tax Rates.)

- 6. Use the **Warranty Sale Is Normally Taxed By Your State** field to indicate if your state taxes warranty sales. Type **Y** for yes or **N** for no according to state guidelines.
- 7. In **Warranty Dealer Code**, type the dealership's dealer code.
- 8. Click **Save** to save the parameters.
- 9. Click **Exit** on the Warranty Parameters menu.

### Verifying Advisor and Technician Setup in Autosoft DMS

The advisor and technician setup in the Autosoft DMS Service Writing module must contain each advisor's and technician's Subaru employee ID. When you assign an advisor and technician to a claim, the system automatically pulls the ID number from the advisor and technician setup and submits it with the claim. In order to enter the ID, you must have set the **Download Subaru Warranty Claims** field on the Subaru Warranty Parameters screen to **Y** for yes

- 1. Click **Service Advisors/Writers** on the System Setup menu. The Advisor/Writer Information screen appears.
- 2. Click the advisor/writer in the list on the right. The advisor's information fills in on the screen.
- 3. Verify the **Full Social** field contains the advisor's/writer's full social security number. If the number does not appear in this field, add it.
- 4. In the **MFC** field that contains **SU** for Subaru, verify that the **Emp ID** field contains the employee's Subaru employee ID. If the ID number does not appear in this field, add it. The employee ID number is the dealer's dealer code and the last four digits of the employee's social security number.
- 5. Click **Save** to save the changes.
- 6. Edit the remaining advisors'/writers' records as needed.
- 7. When you are finished, click **Exit** to return to the System Setup menu.
- 8. Next, click **Service Technicians**. The Technician Information screen appears.
- 9. Click the technician in the list on the right. The technician's information fills in on the screen.
- 10. Verify the **Full Social** field contains the technician's full social security number. If the number does not appear in this field, add it
- 11. In the MFC field that contains SU for Subaru, verify that the Emp ID field contains the employee's Subaru employee ID. If the ID number does not appear in this field, add it. The employee ID number is the dealer's dealer code and the last four digits of the employee's social security number.
- 12. Click **Save** to save the changes.
- 13. Edit the remaining technicians' records as needed.
- 14. When you are finished, click **Exit** to return to the System Setup menu.

## **Verifying Sublet Codes**

If you need to add towing, paint and material, or rental to a repair, you must use specific sublet codes for each. Therefore, you must create the codes using the Default Sublet option on the Service System Setup menu. You will create codes **TC** for towing, **PM** for paint and material, and **LC** for rental. Using these codes will ensure your sublet transfers to the Subaru Warranty program.

1. Click **Default Sublet**. The Default Sublet Entries screen appears.

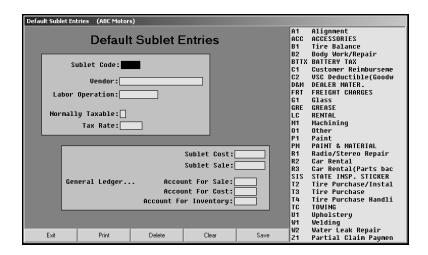

- 2. In **Sublet Code**, type the code for the sublet you are creating. Remember, you will be creating codes **TC** for towing, **PM** for paint and material, and **LC** for rental.
- 3. In **Vendor**, type the vendor used for the sublet or a description of the sublet.

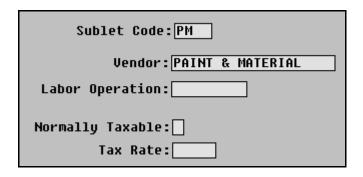

- 4. Enter the remaining information for each sublet.
- 5. Click **Save**. The Sublet will appear in the list on the right side f the screen.
- When you are finished creating the sublet codes, click Exit to return to the System Setup menu.
- 7. Click **Back** on the System Setup menu.

Once the parameters are set, you can begin entering warranty claims. The remaining chapter explain how to enter warranty repair orders and use the Subaru Warranty program.

Repair Orders

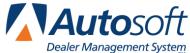

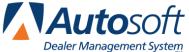

# **Chapter 2 Repair Orders**

To generate repair orders, you will use the first six buttons on the left side of the Repair Order menu. You will generate the repair order as explained in your Service Writing manual. This chapter only explains the additional information needed when generating Subaru warranty claims. It will address the Start Repair Order screen, Close Lubricants-Sublets, Close Service screen, and Review & Print screen. No special instructions are required for the Enter Conditions screen or Close Parts screens.

| Repair Orders (ABC Motors) |                  |
|----------------------------|------------------|
| Repair Orders              |                  |
|                            |                  |
| Start Repair Order         | Utilities        |
| Start Conditions           | Subaru Warranty  |
| Close Lubricants-Sublet    |                  |
| Close Service              |                  |
| Close Parts                | Continuations    |
| Review & Print             | Customer History |
| Back                       | Prewrites        |

### **Start Repair Order**

When you are entering the repair order information on the first entry screen, ensure that the Warranty Manufacturers field contains SU for Subaru warranty claims. Use the drop-down list to select the manufacturer as needed.

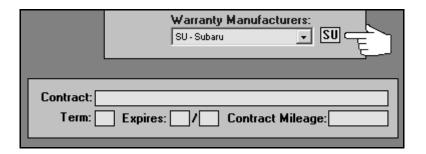

Tip: You can set the default manufacturer for warranty claims in the Service Writing System Setup. Click Miscellaneous Parameters. Select SU-Subaru for the Default Manufacturers Warranty Repair Prompt field, and the Warranty Manufacturers field on the Start Repair Order screen will automatically default to SU for every repair order.

### **Close Lubricants-Sublet**

If you need to add towing, paint and material, or rental to a repair, you will add it on the Close Lubricants-Sublet screen. You must enter these items using specific codes in order for the sublet to transfer to the Subaru Warranty program.

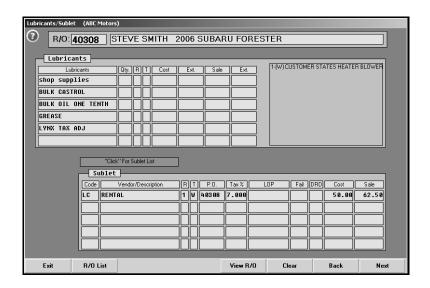

- 1. In the Code field under Sublet, enter the following codes as needed:
  - TC for towing
  - PM for paint and material
  - LC for rental.
- 2. The rest of the information will fill in with the information added for the sublet when you created the code. You can edit any field as needed.
- 3. When you are finished, click Next to advance to the next screen.

### Close Service—Subaru Warranty Screen

When you close a service repair for a Subaru warranty claim on the Close Service screen, the Subaru Warranty screen automatically appears so you can enter additional warranty information for the claim. If the Subaru Warranty screen does not appear, the **Warranty Manufacturers** field on the Start Repair Order screen does not contain **SU** for Subaru. You must edit the field before you can open the Subaru Warranty screen.

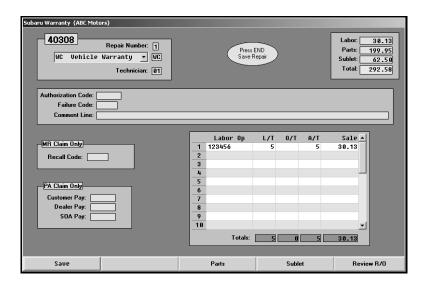

- 1. The fields in the top-right corner of the screen display the total cost of labor, parts, and sublet.
- 2. The **Repair Number** field automatically fills in with the appropriate repair number.
- 3. Type any additional information in each field. The table on the following page lists all of the fields on the Subaru Warranty screen and identifies the information required in each field. Use it to assist you when filling in the screen.
- 4. Use the Parts and Sublet buttons to add additional information to the repair order.
- 5. Click **Save** when you are finished entering information. The system returns you to the Close Service screen so you can close more repairs as needed.

| Field              | Information                                                                                                    |  |
|--------------------|----------------------------------------------------------------------------------------------------|--|
| Repair Number      | This field displays the repair number for the selected repair.                                                                                                   |  |
| Claim Type         | Select the claim type from the drop-down list.                                                                                                    |  |
| Technician         | This field displays the ID for the technician assigned to the repair. The technician was assigned on the Enter Conditions screen or the Close Service screen.    |  |
| Authorization Code | Type the authorization code for the repair. This field holds six characters.                                                                                     |  |
| Failure Code       | This field displays the failure code entered for the repair. This code was entered on the Enter Conditions screen or Close Service screen. Add a code as needed. |  |
| Comment Line       | Type any comments that need to be sent with the repair information. This field holds 75 characters.                                                              |  |
|                    | MR Claim Only                                                                                                    |  |
| Recall Code        | This field is required for recall repairs. Type the recall code assigned to the manufacturer's recall.                                                           |  |
| PA Claim Only      |                                                                                                    |  |
| Customer Pay       | For PA claims, type the total customer pay amount.                                                                                                    |  |
| Dealer Pay         | For PA claims, type the total dealer pay amount.                                                                                                    |  |
| SOA Pay            | For PA claims, type the total SOA pay amount.                                                                                                    |  |
|                    | Labor Section                                                                                                    |  |
| Line               | This field displays the line number for the labor operation. You can enter up to 25 labor lines per repair.                                                      |  |
| Labor Op           | Type the labor operation code. If a labor operation code was entered on the Enter Conditions or Close Service screen, it fills in this field.                    |  |
| ⊔т                 | Type the charge time for the repair. If labor units were entered on the Enter Conditions or Close Service screen, they fill in this field.                       |  |
| о/т                | Type any additional time units being claimed for the repair.                                                                                                    |  |
| A/T                | Type the actual labor time units for the repair. This field defaults to the value entered in the Labor Time field, but you can edit the time as needed.          |  |
| Sale               | Type the sale amount. If labor information was entered on the Enter Conditions or Close Service screen, the sale amount fills in this field.                     |  |
| Totals             |                                                                                                    |  |
| Labor              | This field displays the total labor for the repair.                                                                                                    |  |
| Parts              | This field displays the total parts for the repair.                                                                                                    |  |
| Sublet             | This field displays the total sublet for the repair.                                                                                                    |  |
| Total              | This field displays the total for the repair.                                                                                                    |  |

#### **Parts**

Clicking the **Parts** button on the Subaru Warranty screen opens the Edit Parts screen. This screen is used to edit parts on the warranty repair order. You can use this screen to switch parts between conditions and to mark the failed part.

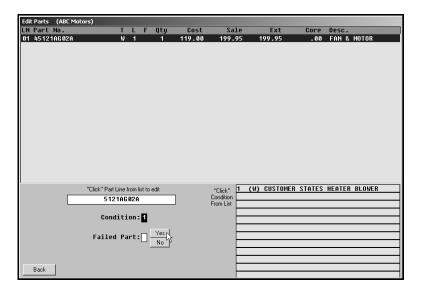

- 1. Click **Parts**. The Edit Parts screen appears.
- 2. The top of the screen lists all the parts that have been added to the repair order. A list of the conditions is displayed in the bottom-right section of the screen.
- 3. Click a part in the list. The part number is displayed in the first field on the bottom of the screen, and the **Condition** field indicates the corresponding condition number.
- 4. Edit this field if the part needs to be assigned to a different condition. (You can select a condition by clicking the condition in the list on the bottom-right side of the screen. The condition number will fill in.)
- 5. Use the buttons next to the **Failed Part** field to indicate if the selected part is the failed part. Click **Yes** to mark the failed part, or click **No** to mark the remaining parts.
- 6. Click **Back** to return to the Subaru Warranty screen.

**Tip:** If you switch parts between conditions that have different repair types, you are prompted that some of your parts are flagged improperly. You must re-close parts to ensure the pricing information is correct. For example, if you switch a part from a customer pay repair to a warranty repair, you are prompted the parts are flagged improperly. Click **OK** to acknowledge the message, and re-close the part section of the repair order to ensure the parts for the warranty repair are charged with the warranty price and that the parts for the customer pay are charged with the customer pay price.

#### **Sublet**

Clicking the **Sublet** button on the Subaru Warranty screen opens the Sublet screen. This screen is used to edit sublet information that has been added to the warranty repair.

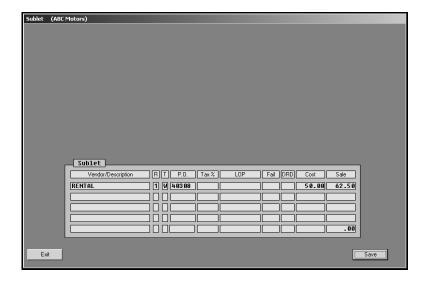

- 1. Click Sublet. The Sublet screen appears.
- 2. The sublets added to the repair order are displayed in the fields at the bottom of the screen. The information displayed in each field is pulled from the information entered on the Lubricants/Sublet screen.
- 3. Click in a field, and edit the information as needed.
- 4. Click **Save** to save the changes.
- 5. Click Exit to return to the Subaru Warranty screen.

### **Review & Print**

When all of the information has been closed on the repair order, close and print the repair order as needed. Some of the information on this screen automatically fills in based on information entered on previous screens. Verify the information is correct.

When you are finished entering and verifying the information on this screen, click **Print**. Autosoft DMS prompts you to indicate what you want to do with the repair order. In order to send the warranty claim to the Subaru warranty program, you <u>must</u> choose **Y**, **P**, **C**, **I**, **W**, or **M**. If you choose **N** for no action, the warranty claim remains in the Repair Orders list. It is not available in Subaru warranty program.

Click the button that corresponds to the print/close option you want to select:

- Select **Y-Print & Close R/O** if the warranty repairs are the only repairs on the repair order. This closes all of the repairs.
- Select **P-Print & Close C/P** if there are internal or customer pay repairs on the repair order. This closes the internal or customer pay repairs and leaves the warranty repairs open.
- Select C-Customer Copy to print the customer copy of the repair order without closing any
  of the repairs.
- Select **I-Invoice R/O** to invoice the repair order Cashier. This closes all of the repairs, but no copies print. The repair order cannot be recalled in the Service Writing module.
- Select W-Invoice C/P to invoice just the customer pay and internal repairs to Cashier. This
  closes the customer pay and internal repairs, but leaves the warranty repairs open. No
  copies print.
- Select **M-Print Memo** to print a memo copy of the repair order without closing any of the repairs.

**Tip:** Although options **P**, **C**, **W**, and **M** send claims to the Subaru Warranty program, the repairs are still open in the Service Writing module. Therefore, any editing that needs to be done on the warranty repairs should be done in the Service Writing module rather than in the Subaru Warranty program. This ensures the warranty information updates to the Accounting module properly. You should wait until the warranty claims are closed in the Service Writing module before editing them in the Subaru Warranty program.

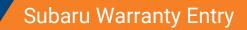

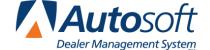

Chapter 3

# **Chapter 3 Subaru Warranty Entry**

Once you process the Subaru claims, you use the Subaru Warranty program to review, print, and download the claims. You access the warranty program from the Repair Orders menu. The right side of the menu should display a Subaru Warranty button.

The right side of the Repair Orders menu will only display the warranty programs you indicated should be used for downloading repair orders in the warranty parameters. The first parameter on the warranty parameters screen asks you to indicate if warranty repairs should be downloaded to the manufacturer's interface. These fields must contain a "Y" for yes in order to access the warranty programs. If the Repair Order menu does not contain a Subaru Warranty button, verify the Subaru Warranty Parameters in the Service Writing System Setup.

The Repair Orders menu will display up to three manufacturer warranty options at a time. If you select to use more than three of the warranty interfaces, one button on the right side of the Repair Orders menu will display Warranty Interface. When you click this button, the system prompts you to select the manufacturer.

| Repair Orders (ABC Motors) |                  |
|----------------------------|------------------|
| Repair Orders              |                  |
| Start Repair Order         | Utilities        |
| Start Conditions           | Subaru Warranty  |
| Close Lubricants-Sublet    |                  |
| Close Service              |                  |
| Close Parts                | Continuations    |
| Review & Print             | Customer History |
| Back                       | Prewrites        |

Click **Subaru Warranty** on the Repair Orders menu to open the Subaru Warranty menu. To use the menu, click the button that corresponds to the menu option you want to select. The appropriate screen or prompt appears. This chapter explains how to use each menu option.

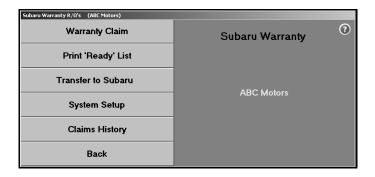

### **Reviewing Claims for Download**

First, you use the **Warranty Claims** button to review the copies of the repair orders that are flagged as Subaru warranty claims. The information from the R/O is available here when the customer copy of the repair order is printed. You can leave the R/O open by printing *only* the customer copy or a memo copy used to review the claim before it is closed, or you can close and update the claim.

If you leave the R/O open until you receive an answer back with possible corrections, you can correct the R/O before you close and update it and then resubmit it. The repair order history and Accounting information would always be correct using this method.

You view and edit information for Subaru warranty repair orders on five screens: Vehicle Information, Repair Information, Labor, Parts, and Totals. You open each screen by clicking the corresponding button on the bottom of the screens.

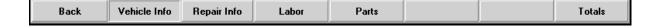

#### **Vehicle Information**

The Vehicle Information screen is the first screen. You use this screen to select the repair order and repair you want to process. In addition, you verify information about the vehicle that applies to all of the conditions on the repair order.

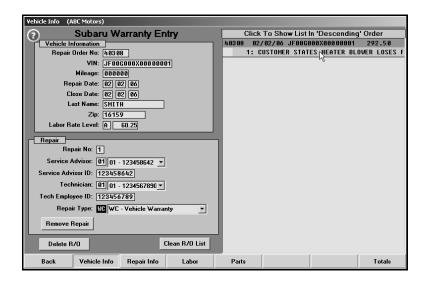

#### **Selecting a Repair to Process**

- 1. Click **Warranty Claims**. The Vehicle Information screen appears. Note that the **Vehicle Info** button is selected to indicate you are on the Vehicle Information screen.
- 2. The list window on the right side of the screen displays the available warranty claims.
- 3. Click the claim you want to select. The vehicle information fills in the fields under **Vehicle Information** on the top part of the screen.
- 4. A list of the repairs on the claim appears. Unprocessed claims are displayed as red lines, and processed claims appear as green lines.
- 5. Click the repair you want to process. The repair number and claim type information fills in the fields under **Repair** on the bottom part of the screen.
- 6. If necessary, enter any information that is not complete for the claim. The table on the following page lists the fields on the Vehicle Information screen and identifies the information required in each field.
- 7. When you are finished, click a button on the bottom of the screen to view the repair information, labor, parts, or totals for the repair.

#### Removing a Repair

- 1. Select the repair order.
- 2. Select the repair.
- 3. Click Remove Repair.
- 4. Click **OK** when prompted to verify you want to delete the repair.

#### **Deleting a Repair Order**

You can delete a repair order to remove it from the Subaru Warranty program. This does not remove the claim from the Autosoft DMS system.

- 1. Select the repair order.
- 2. Click Delete RO.
- 3. Click **OK** when prompted to verify you want to delete the repair order.

| Field              | Information                                                                                                    |
|--------------------|----------------------------------------------------------------------------------------------------|
|                    | Vehicle Information                                                                                                    |
| Repair Order No    | This field displays the repair order number.                                                                                                    |
| VIN                | This field displays the vehicle identification number. The VIN was entered on the Start Repair Order screen. The VIN must be accurate in order to process the claim.                                                                                                    |
| Mileage            | This field displays the vehicle's mileage. The mileage was entered on the Start Repair Order screen.                                                                                                    |
| Repair Date        | This field displays the repair close date. This date was entered on the Start Repair Order screen.                                                                                                    |
| Close Date         | This field displays the repair order closing date. This is the date the R/O was closed and printed on the Review & Print screen in Service Writing.                                                                                                    |
| Last Name          | This field displays the customer's last name. This information was entered on the Start Repair Order screen.                                                                                                    |
| Zip                | This field displays the customer's ZIP Code/Postal Code. This information was entered on the Start Repair Order screen.                                                                                                    |
| Labor Rate Level   | This field displays the labor rate level selected for the repair. This information was entered on the Enter Conditions screen.                                                                                                    |
|                    | Repair                                                                                                    |
| Repair No          | This field displays the claim number/repair number for the selected repair. The number was assigned on the Enter Conditions screen.                                                                                                    |
| Service Advisor    | This field displays the service advisor assigned to the repair order. This information was entered on the Start Repair Order screen.                                                                                                    |
| Service Advisor ID | This field displays the employee ID number entered for the selected advisor. This number pulls from the Advisor/Writer Information screen in the Service Writing System Setup. The system will prompt you if the technician's employee ID is missing in the setup. The employee ID number is the dealer's dealer code and the last four digits of the employee's social security number. |
| Technician         | This field displays the service technician selected for the R/O. Use the drop-down list to select a different advisor as needed.                                                                                                    |
| Tech Employee ID   | This field displays the employee ID number entered for the selected technician. This number pulls from the Technician Information screen in the Service Writing System Setup. The system will prompt you if the technician's employee ID is missing in the setup. The employee ID number is the dealer's dealer code and the last four digits of the employee's social security number.  |
| Repair Type        | This field displays the claim type selected for the repair. The claim type was selected on the Subaru Warranty screen. Use the drop-down list to select a different claim type as needed.                                                                                                    |

### **Repair Information**

You use the Repair Information screen to view information for the selected repair.

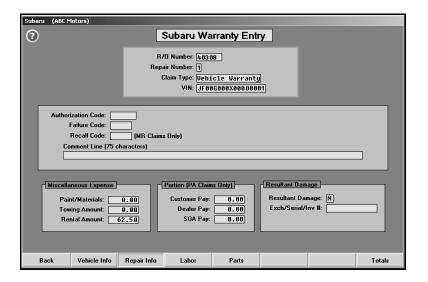

- 1. Click Repair Info. The repair Information screen appears.
- 2. The information entered for the repair automatically fills in on the screen.
- 3. If necessary, enter any information that is not complete for the claim. The table on the following page lists the fields on the Repair Information screen and identifies the information required in each field.
- 4. When you are finished, click a button on the bottom of the screen to view the vehicle information, labor, parts, or totals for the repair.

| Field              | Information                                                                                                    |
|--------------------|----------------------------------------------------------------------------------------------------|
| R/O Number         | This field displays the repair order number.                                                                                                    |
| Repair Number      | This field displays the repair number for the selected repair.                                                                                                    |
| Claim Type         | This field displays the claim type selected for the repair. This information was entered on the Subaru Warranty screen when closing the repair or on the Vehicle Information screen.                                                                                  |
| VIN                | This field displays the vehicle identification number. This information was entered on the Start Repair Order screen.                                                                                                    |
| Authorization Code | This field displays the authorization code for the repair. This information was entered on the Subaru Warranty screen.                                                                                                    |
| Failure Code       | This field displays the failure code entered for the repair. This information was entered on the Enter Conditions screen, Close Service screen, or Subaru Warranty screen.                                                                                            |
| Recall Code        | This field displays the recall code for the repair. This information was entered on the Subaru Warranty screen.                                                                                                    |
| Comment Line       | This field displays any comments added to the repair. This information was entered on the Subaru Warranty screen.                                                                                                    |
|                    | Miscellaneous Expenses                                                                                                    |
| Paint/Materials    | This field displays the amount for paint or materials used for the repair.  This amount was entered on the Lubricants/Sublet screen in Service using code <b>PM</b> .                                                                                                 |
| Towing Amount      | This field displays the towing amount for the repair. This amount was entered on the Lubricants/Sublet screen in Service using code <b>TC</b> .                                                                                                    |
| Rental Amount      | This field displays the rental amount for the repair. This amount was entered on the Lubricants/Sublet screen in Service using code <b>LC</b> .                                                                                                    |
|                    | Portion (PA Claims Only)                                                                                                    |
| Customer Pay       | This field displays the total customer pay amount. This information was entered on the Subaru Warranty screen.                                                                                                    |
| Dealer Pay         | This field displays the total dealer pay amount. This information was entered on the Subaru Warranty screen.                                                                                                    |
| SOA Pay            | This field displays the total SOA amount. This information was entered on the Subaru Warranty screen.                                                                                                    |
| Resultant Damage   |                                                                                                    |
| Resultant Damage   | Indicate if there was resultant damage, type ${\bf Y}$ for yes or ${\bf N}$ for no. ${\bf N}$ is the default entry.                                                                                                    |
| Exch/Serial/Inv #  | Type the exchange, serial number, or invoice number. The exchange is the part number. The serial number is the part serial number. (Not all parts have serial numbers.) The invoice number is the counter slip or repair order on which the item was originally sold. |

#### Labor

You use the Labor screen to view the labor for the selected repair. You can add additional labor lines or remove labor lines as needed.

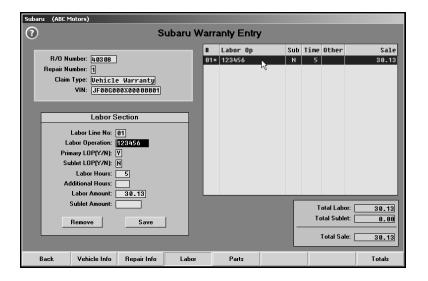

#### **Viewing and Editing Labor Lines**

- 1. Click Labor. The Labor screen appears.
- The window on the right side of the screen displays the labor lines added to the repair. Click
  the line you want to view, or type the line number for the line you want to view. The
  information fills in under **Labor Section** on the left side of the screen.
- 3. If necessary, edit the labor operation, time units, or labor sale.
- 4. Click Save to save the changes.
- 5. When you are finished, click a button on the bottom of the screen to view the vehicle information, repair information, parts, or totals for the repair.

#### **Removing Labor Lines**

- 1. Select the labor line.
- 2. Click Remove.
- 3. Click **OK** when prompted to verify you want to remove the line. The line no longer appears in the list window on the right side of the screen.

### **Adding Labor Lines**

- 1. Type the line number for the labor line you are adding.
- 2. Type the labor operation code, the time units, and the labor sale amount.
- 3. Click Save. The line appears in the list window on the right side of the screen.

The following table lists all of the fields on the Labor screen and identifies the information required in each field. Use it to assist you as you edit or add labor information.

| Field             | Information                                                                                                    |
|-------------------|----------------------------------------------------------------------------------------------------|
| R/O Number        | This field displays the repair order number.                                                                                                    |
| Repair Number     | This field displays the repair number for the selected repair.                                                                                                    |
| Claim Type        | This field displays the claim type selected for the repair. The claim type was selected on the Subaru Warranty screen or Vehicle Information screen.                                                                                                    |
| VIN               | This field displays the vehicle identification number. The VIN was entered on the Start Repair Order screen.                                                                                                    |
|                   | Labor Section                                                                                                    |
| Labor Line No     | Type the line number for the line you want to add or view.                                                                                                    |
| Labor Operation   | This field displays the labor operation for the selected labor line. This information was entered on the Enter Conditions screen, Close Service screen, or Subaru Warranty screen. You can add a labor operation by typing the labor operation code in this field. |
| Primary LOP (Y/N) | Indicate if this is a primary labor operation. Type <b>Y</b> for yes or <b>N</b> for no. Only lines marked as primary labor operations are included in the total labor calculation for the repair.                                                                 |
| Sublet LOP (Y/N)  | Indicate if this is a sublet labor operation. Type <b>Y</b> for yes or <b>N</b> for no. Only lines marked as sublet are included in the total sublet calculation for the repair.                                                                                   |
| Labor Hours       | This field displays the labor units for the selected labor line. This information was entered on the Enter Conditions screen, Close Service screen, or Subaru Warranty screen. You can add labor units by typing the units in this field.                          |
| Additional Hours  | This field displays any additional time units charged for the repair. This information was entered on the Enter Conditions screen, Close Service screen, or Subaru Warranty screen. You can add additional labor units by typing the units in this field.          |
| Labor Amount      | This field displays the labor sale for the selected labor line. This information was entered on the Enter Conditions screen, Close Service screen, or Subaru Warranty screen. You can add the labor sale by typing the sale amount in this field.                  |
| Sublet Amount     | If this is a sublet line, type the sublet amount in this field.                                                                                                    |
| Total Labor       | This field displays the total labor sale for the repair. This total includes all lines with a <b>Primary LOP</b> flag of <b>Y</b> .                                                                                                    |
| Total Sublet      | This field displays the total sublet sale for the repair. This total includes all lines with a <b>Sublet LOP</b> flag of <b>Y</b> .                                                                                                    |
| Total Sale        | This field displays the total labor and sublet sale for the repair.                                                                                                    |

#### **Parts**

You use the Parts screen to view the parts for the selected repair. You can add additional parts or remove parts as needed.

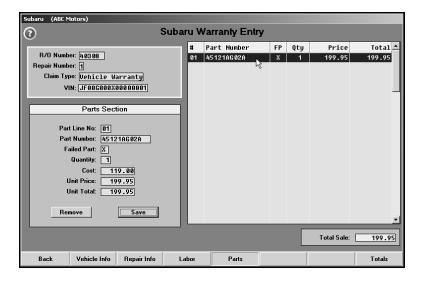

**Important:** Parts removed or added here are not reflected on the original repair order or in the Parts Inventory.

#### **Viewing and Editing Part Lines**

- 1. Click **Parts**. The Parts screen appears.
- 2. The window on the right side of the screen displays the parts added to the repair. Click the part you want to view, or type the line number for the part you want to view. The information fills in under **Parts Section** on the left side of the screen.
- 3. If necessary, edit the part information.
- 4. Click Save to save the changes.
- 5. When you are finished, click a button on the bottom of the screen to view the vehicle information, repair information, labor, or totals for the repair.

#### **Removing Parts**

- 1. Select the part.
- 2. Click Remove.
- 3. Click **OK** when prompted to verify you want to remove the part line. The line no longer appears in the list window on the right side of the screen.

### **Adding Parts**

- 1. Type the line number for the part you are adding.
- 2. Type the part number.
- 3. If this is the failed part, type X in Failed Part.
- 4. Type the quantity and unit price. The unit total automatically fills in based on the quantity and unit price.
- 5. Click **Save**. The part appears in the list window on the right side of the screen.

The following table lists all of the fields on the Parts screen and identifies the information required in each field. Use it to assist you as you edit or add labor information.

| Field         | Information                                                                                                    |
|---------------|----------------------------------------------------------------------------------------------------|
| R/O Number    | This field displays the repair order number.                                                                                                    |
| Repair Number | This field displays the repair number for the selected repair.                                                                                                    |
| Claim Type    | This field displays the claim type selected for the repair. The claim type was selected on the Subaru Warranty screen or on the Vehicle Information screen.                                                                                                    |
| VIN           | This field displays the vehicle identification number. The VIN was entered on the Start Repair Order screen.                                                                                                    |
|               | Parts Section                                                                                                    |
| Parts Line No | Type the line number for the part line you want to add or view.                                                                                                    |
| Part Number   | This field displays the part number for the selected line. If you are adding a part, type the part number in this field.                                                                                                    |
| Failed Part   | This field indicates if this is the failed part. It displays X to flag the failed part. This information was entered on the Close Parts screen. If you are adding a part, indicate if it is the failed part by typing X. Only one part can be flagged as the failed part. |
| Quantity      | This field displays the quantity used for the repair. If you are adding a part, type the quantity used for the repair in this field.                                                                                                    |
| Cost          | This field displays the cost the part. If you are adding a part, type the cost in this field.                                                                                                    |
| Unit Price    | This field displays the sale price for the part. If you are adding a part, type the sale price in this field.                                                                                                    |
| Unit Total    | This field displays total parts sale. The system calculates this value based on the quantity and the unit price.                                                                                                    |
| Total Sale    | This field displays the total parts sale for the repair.                                                                                                    |

#### **Totals**

You use the Totals screen to verify the totals for the repair and to flag the repair as done. This marks the repair as ready for download. You cannot edit information on this screen. If you find an error, you must edit the information on the corresponding screen.

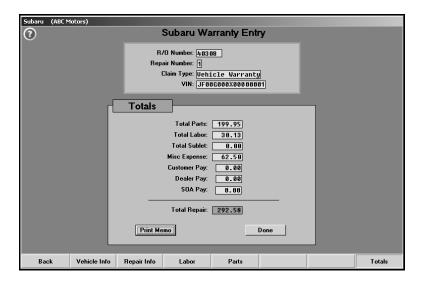

- 1. Click **Totals**. The Totals screen appears.
- 2. Review the information. The table on the following page lists the fields on the screen and identifies the information each field displays. Reference it as needed.
- 3. To print a copy of the repair, click **Print Memo**.
- 4. When prompted to verify your printer is ready, click to select **To Printer** to print the repair or **To Screen** to view the summary on your screen.
- 5. Once you select your print type, click **Print**.
- 6. When you are finished with the repair, click **Done**. This completes the processing of the repair.
- 7. The system takes you back to the Vehicle Information screen so you can select another repair to process.

| Field         | Information                                                                                                    |  |  |
|---------------|----------------------------------------------------------------------------------------------------|--|--|
|               | Vehicle Information                                                                                                    |  |  |
| R/O Number    | This field displays the repair order number.                                                                                                    |  |  |
| Repair Number | This field displays the repair number for the selected repair.                                                                                              |  |  |
| Claim Type    | This field displays the claim type selected for the repair. The claim type was selected on the Subaru Warranty screen or on the Vehicle Information screen. |  |  |
| VIN           | This field displays the vehicle identification number. The VIN was entered on the Start Repair Order screen.                                                |  |  |
|               | Totals                                                                                                    |  |  |
| Total Parts   | This field displays the total cost for parts.                                                                                                    |  |  |
| Total Labor   | This field displays the total cost for labor.                                                                                                    |  |  |
| Total Sublet  | This field displays the total cost for sublet.                                                                                                    |  |  |
| Misc Expenses | This field displays the total cost for any miscellaneous expenses entered on the Repair Info screen.                                                        |  |  |
| Customer Pay  | For PA claims, this field displays the total customer pay amount. This information was entered on the Subaru Warranty screen or the Repair Info screen.     |  |  |
| Dealer Pay    | For PA claims, this field displays the total dealer pay amount. This information was entered on the Subaru Warranty screen or the Repair Info screen.       |  |  |
| SOA Pay       | For PA claims, this field displays the total SOA amount. This information was entered on the Subaru Warranty screen or the Repair Info screen.              |  |  |
| Total Repair  | This field displays the total cost for the repair.                                                                                                    |  |  |

Once you are finished reviewing all of the repair orders, click **Back** on the Vehicle Information screen to return to the Subaru Warranty menu.

## Printing the List of "Ready" Claims

Before you download the claims to Subaru, you should print the list of claims ready for download. This list will not include claims that have been put on hold. (See page 27 for instructions on putting claims on hold.)

For each claim, the printout lists the repair order number, repair date, customer's name, vehicle make, VIN, and repair totals. The end of the printout lists the total number of claims and the repair totals for all of the claims.

- 1. Click **Print "Ready" List** on the Subaru Warranty menu.
- 2. When prompted to verify your printer is ready, click to select **To Printer** to print the information or **To Screen** to view the information on your screen.
- 3. Once you select your print type, click Print.

## **Downloading Claims to Subaru**

Once you are finished reviewing the claims, you click **Transfer To Subaru** to open the Download Subaru Claims File screen. You use this screen to download the claims to Subaru. The screen displays a list of the repair orders in the system and their status. Before downloading claims, you have the option of placing claims on hold so they are not included in the download if they are not ready. Once you create the download file, you log on to the Subarunet.com and upload the file to Subaru.

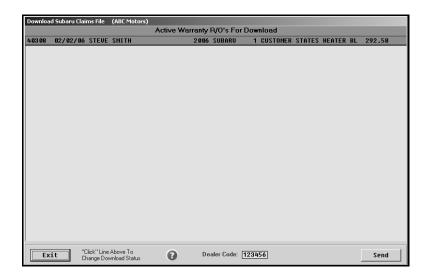

### **Placing Files on Hold**

- 1. Click Transfer To Subaru. The Download Subaru Claims File screen appears.
- 2. The screen displays the active warranty claims. Unprocessed claims are displayed as red lines and are flagged "(Hold)." Processed claims appear as green lines and list the repairs on the claim.
- 3. You can place a claim on hold or flag a held claim for download by clicking the claim to switch the claim's status.

### **Downloading Files**

- 1. The dealer code automatically fills in from the setup. If the dealer code is incorrect, you should edit the code on the Subaru Warranty Parameters screen.
- 2. Click Send.
- 3. Click **OK** when prompted to verify you want to download the claims.

#### **Uploading Claims to Subarunet.com**

Once you create the download file, you log on to the Subarunet.com and upload the file to Subaru.

- 1. Log on to Subarunet.com.
- 2. Click Customer-Dir Svcs on the menu on the left side of the screen.
- 3. Click Vehicle Claim Download.

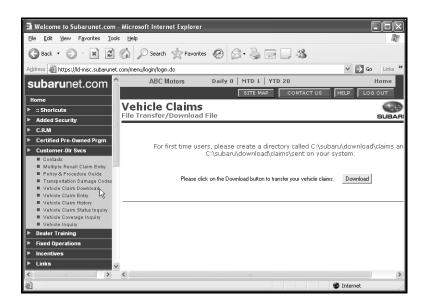

4. Click **Download**. This submits you claims to Subaru.

Warning: Only click **Download** once. Double-clicking the **Download** button may cause errors.

**Note:** If you receive errors or have trouble uploading your claims on Subarunet.com, click **Help** to access the Subarunet.com help, or contact the Subarunet.com help desk.

## **Viewing Claim History**

Use the **Claims History** button to open the Subaru Warranty Entry History screen. This screen allows you to view a list of repair orders downloaded to Subaru. You can view the repair order for any claim in the list. In addition, this screen allows you to reactivate files for download again.

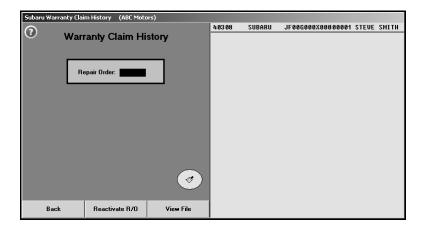

#### **Viewing Files**

- 1. Click Claims History. The Subaru Warranty Entry History screen appears.
- 2. The list window on the right side of the screen displays a list of claims downloaded to Subaru. Click the file you want to view, or type the repair order number in the **Repair Order** field.
- 3. Click View File. The R/O Detail screen appears and displays the claim information.
- 4. Click Back to close the detail screen.
- 5. Click **Back** to return to the Subaru Warranty Entry screen.

#### **Reactivating Files**

- 1. Click the file in the list window on the right side of the screen you want to reactivate.
- 2. Click Reactivate Repair Order.
- 3. Click **Yes** when prompted to verify you want to reactivate the file.

#### **Cleaning the History**

The downloaded claims stay in download history for 60 days. You have the option of cleaning the history to delete claims you no longer want to keep in the download history. Cleaning the download history does not affect the repair order history. It only affects which claims appear in the download history. You have the option of cleaning the list based on a date range or removing all claims from history.

#### **Cleaning History Based on Dates**

1. Click the Clean History icon.

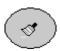

2. Specify the dates you want to use. You can type the date or select the date from the calendar that appears when you click the arrow next to the date fields.

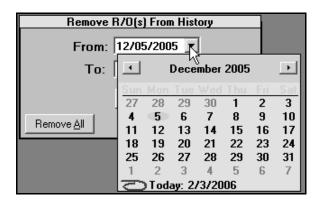

3. Click Remove.

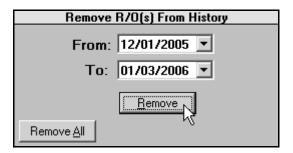

4. Click YES when prompted to verify you want to remove the repair orders from history.

### **Cleaning all Files from History**

- 1. Click the Clean History icon.
- 2. Click Remove All.

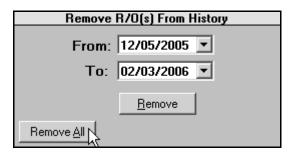

3. Click **YES** when prompted to verify you want to remove the repair orders from history.

## **Entering Setup Information**

The **System Setup** button opens the Subaru Warranty Parameters so you can enter information used to generate and download warranty claims. The same screen opens when you click **Subaru Warranty Parameters** on the Warranty Parameters menu in the Service Writing System Setup. See Chapter 1, page 3, for information about entering the warranty parameters.

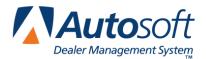

# **Conclusion**

This completes the information needed to generate Subaru warranty claims in the Autosoft DMS system. You should keep the manual on hand until you are familiar with the processes. If you have questions when you are working through the warranty program, call Autosoft at (800) 473-4630, and a Support Desk Representative will assist you.